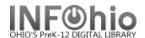

## **Display User**

The Display User wizard displays user information after guiding you through the process of selecting which user information to display.

- 1. Click on User Maintenance Wizard Group
- 2. Click on Display User Wizard
- 3. Locate the appropriate User.

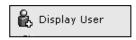

NOTE: Method of User search can be pre-determined by the property setting on the Workstation (see User Helper Properties guide).

a. Scan in or type the significant digits of the user ID.

OR

b. Use the User Search Helper

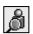

## Keyword -

- Enter the full first or last name.
   Ex. Taylor
- Bullet Keyword
- Results will include Taylor as first name or last name.

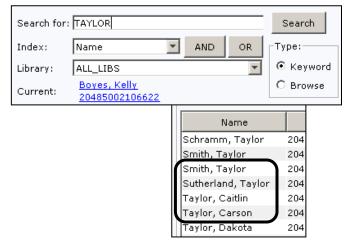

User information

Identify user

User ID:

3a

## Browse -

- **Enter** one or more letters of the *last name*. Ex. Ta
- Bullet Browse.
- Results will start one name before your search term. Then all last names that start as requested will follow.

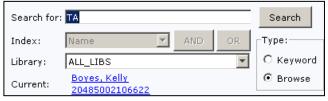

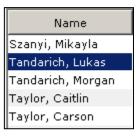

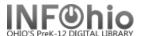

 If you have previously viewed a user record, the option of "Current" will display.

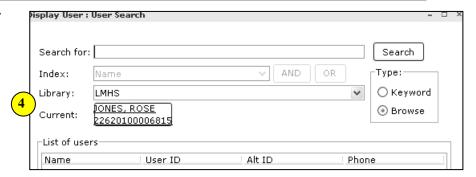

- 5. When the correct user is located,
  - Click to highlight the user name.
  - Click on Display this User.
- Fortier, Taylor 12 110 Goffee, Taylor 302 06 20 Harasti, Taylor 09 113 20 Hardwick, Taylor l06 302 20 Jerousek, Taylor 09 113 20 5 Display Cancel this User
- Click on the tabs to access specific user information. Modifications cannot be made from this wizard.
  - a. Addresses
  - b. Extended info
  - c. Bills
  - d. Checkouts
  - e. Holds
  - f. Suspensions

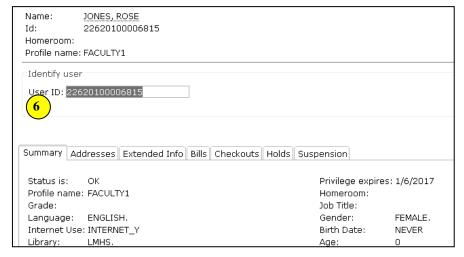

HINT: The Bills tab has a record of all past monetary obligations for a student. This is the way to find out how much a student paid for a lost item if you need to refund his money! Change the Bill type from Unpaid to Paid or All.

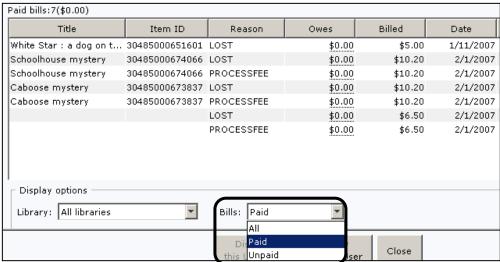

Type: All

Type: Unpaid

Type: Active

Type Active

Close

Print

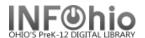

## **Printing User Information**

JONES, ROSE

22620100006815

Select All

Extended information

List of checkouts

List of suspensions

List of bills

List of holds

List of routings

Print

☐ Summary

☐ Addresses

Name:

Profile nam

Identify us

User ID: 28

Summary Z

Status is:

Profile nam

Language:

Internet Us

Next allow

Checkouts:

Grade:

Library:

Id: Homeroom:

- Print User information by selecting the PRINT USER helper. This will allow for printing of user information from inside the wizard. The helper allows you to select to print All user information, or select from the following options.
  - a. Summary Prints user information from the Summary tab of the user record.
  - Addresses Prints all user address information.
  - c. **Extended Information** Prints all user extended information.

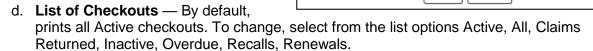

- e. **List of Bills** By default, prints all Unpaid bills. To change, select from the list options Unpaid, Paid, All.
- f. **List of Holds** By default, prints all Holds. To change, select from the list options All, Available. Recalled. Reserve.
- g. **List of suspensions** by default prints all active suspensions. To change, select from active or All suspensions.
- h. List of routings Not used.

**NOTE**: You can also use the Print function from the Printer icon in the Common Tasks toolbar; but if you do, you can only print the whole record. There is no option to print a specific screen.

**HINT:** Before printing, look at the print preview. If information is wrapping, try changing the page setup to Landscape.

2. **Select** from options.

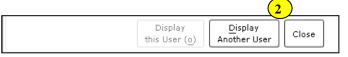

Note: For more detailed information or specific questions, use HELP wizard.